## **運用 VOD 教室攝影機進行 Google Meet 同步線上學習**

(一)事前準備:麥克風請接至**數位講桌旁的麥克風插孔**,以免學生端聽不到教師端的

聲音。

備註:**不要開啟 VOD 系統**,以免使用 Google Meet 時,補捉不到攝影機。

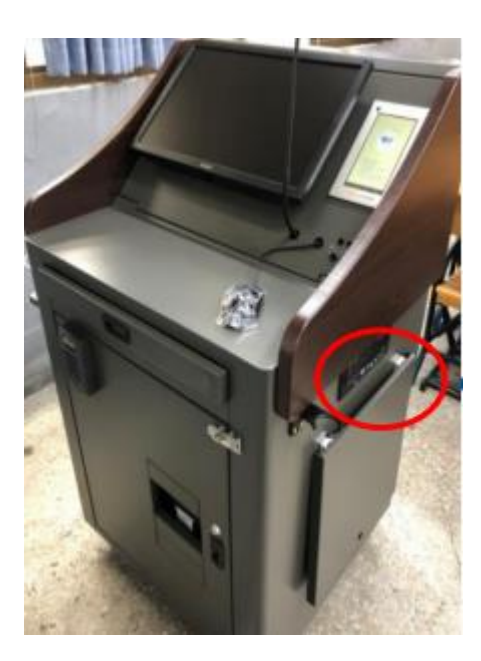

(二)因校內電腦有裝還原卡,所以須**更新 Chrome 版本**,以免 Google Meet 無法正常

進行,更新步驟如下:

 點選 Chrome 右上方「更多」圖示->點選「說明」->點選「關於 Google Chrome」即可進行更新->重新開啟 Chrome

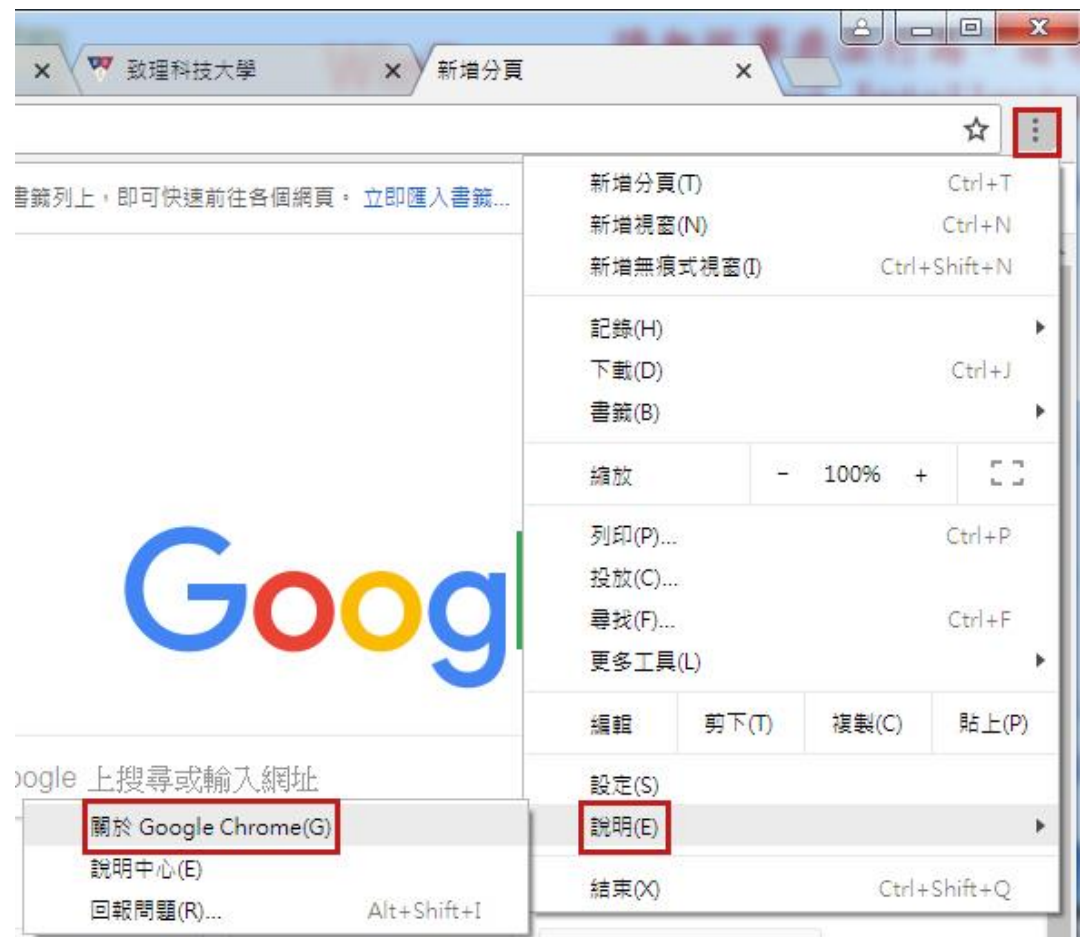

(三)使用 Chrome 瀏覽器登入校內 GM 帳號後->選擇「Meet」

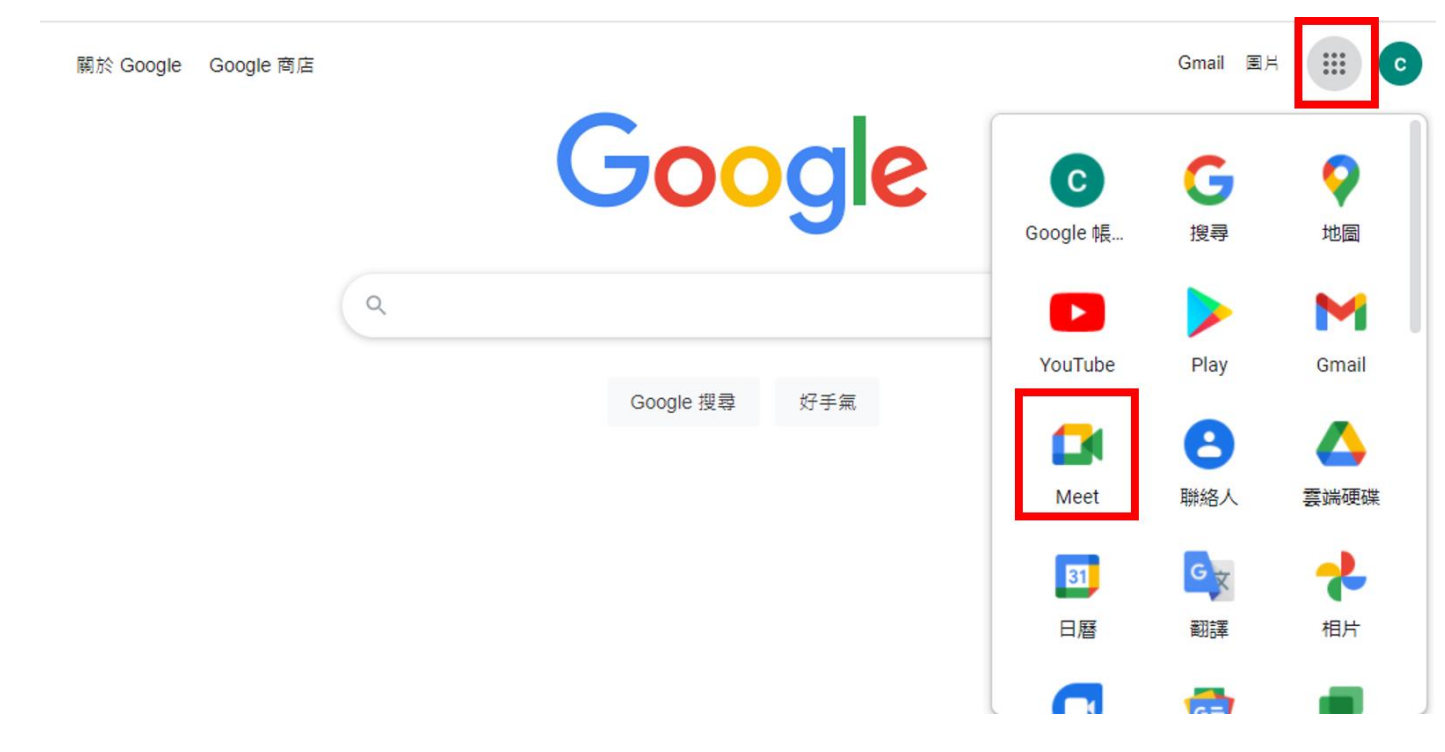

(四)選擇「輸入會議代碼或連結」,輸入會議代碼後選擇「加入」

加入

## (五)允許 Meet 使用攝影機及麥克風權限

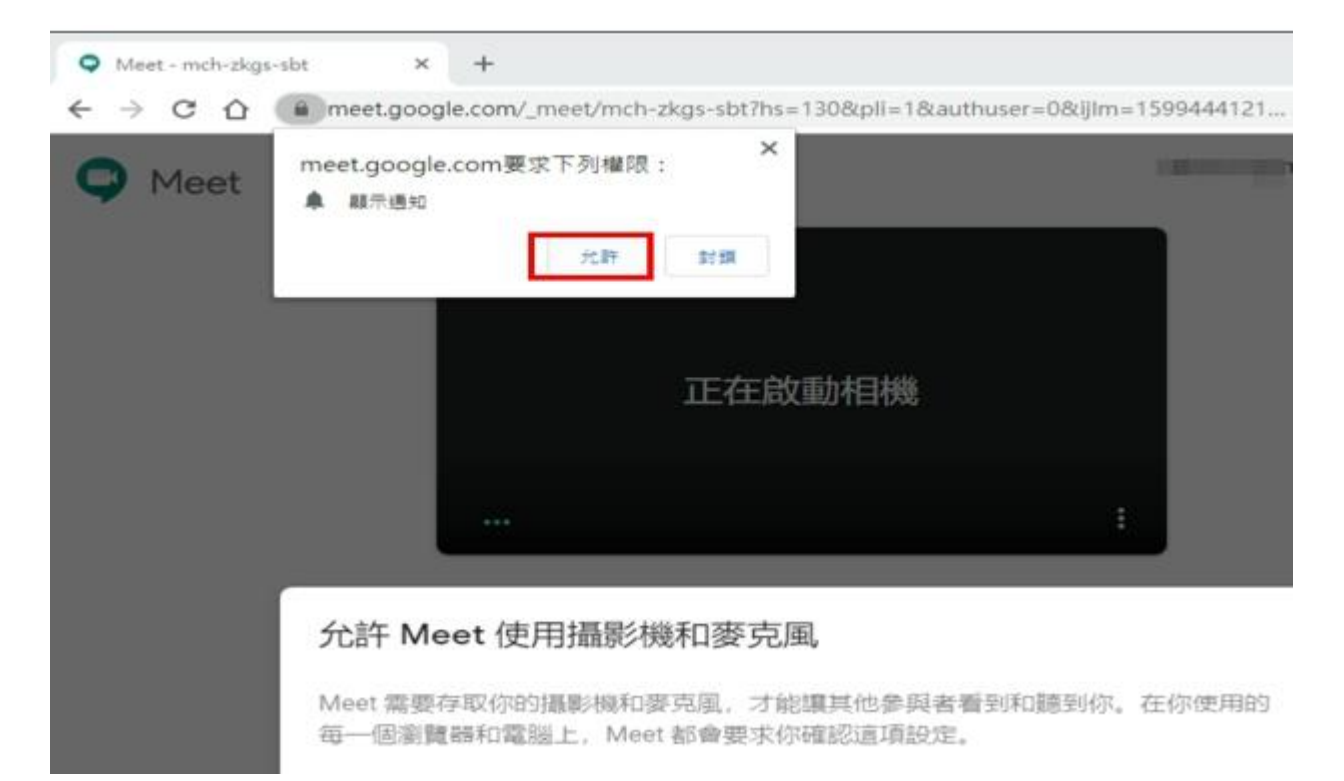

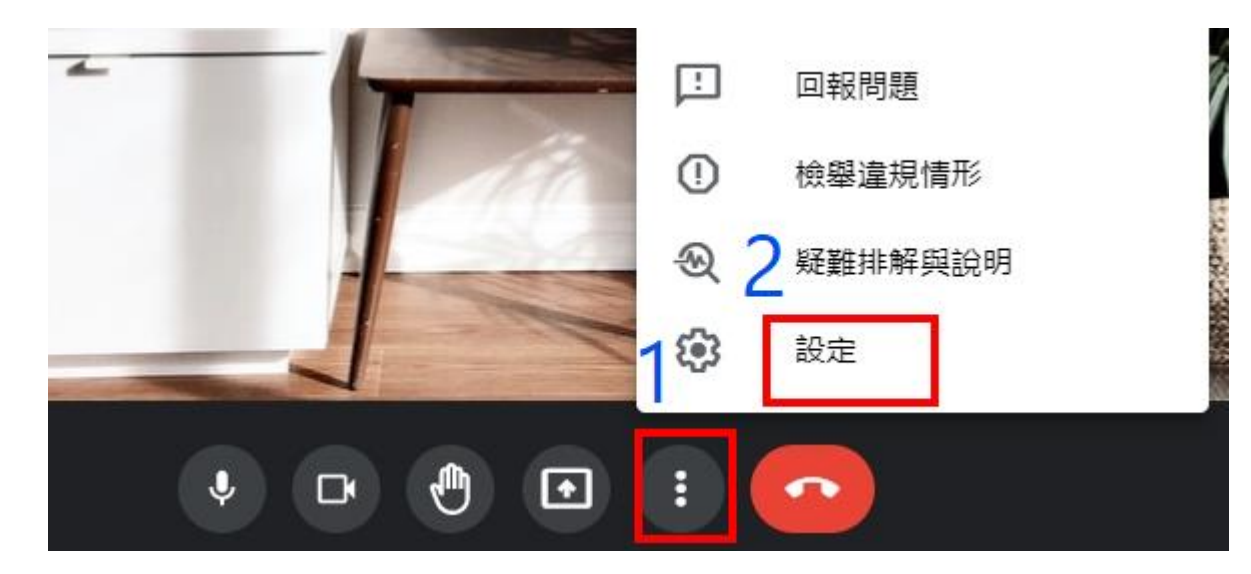

(六)調整攝影機解析度

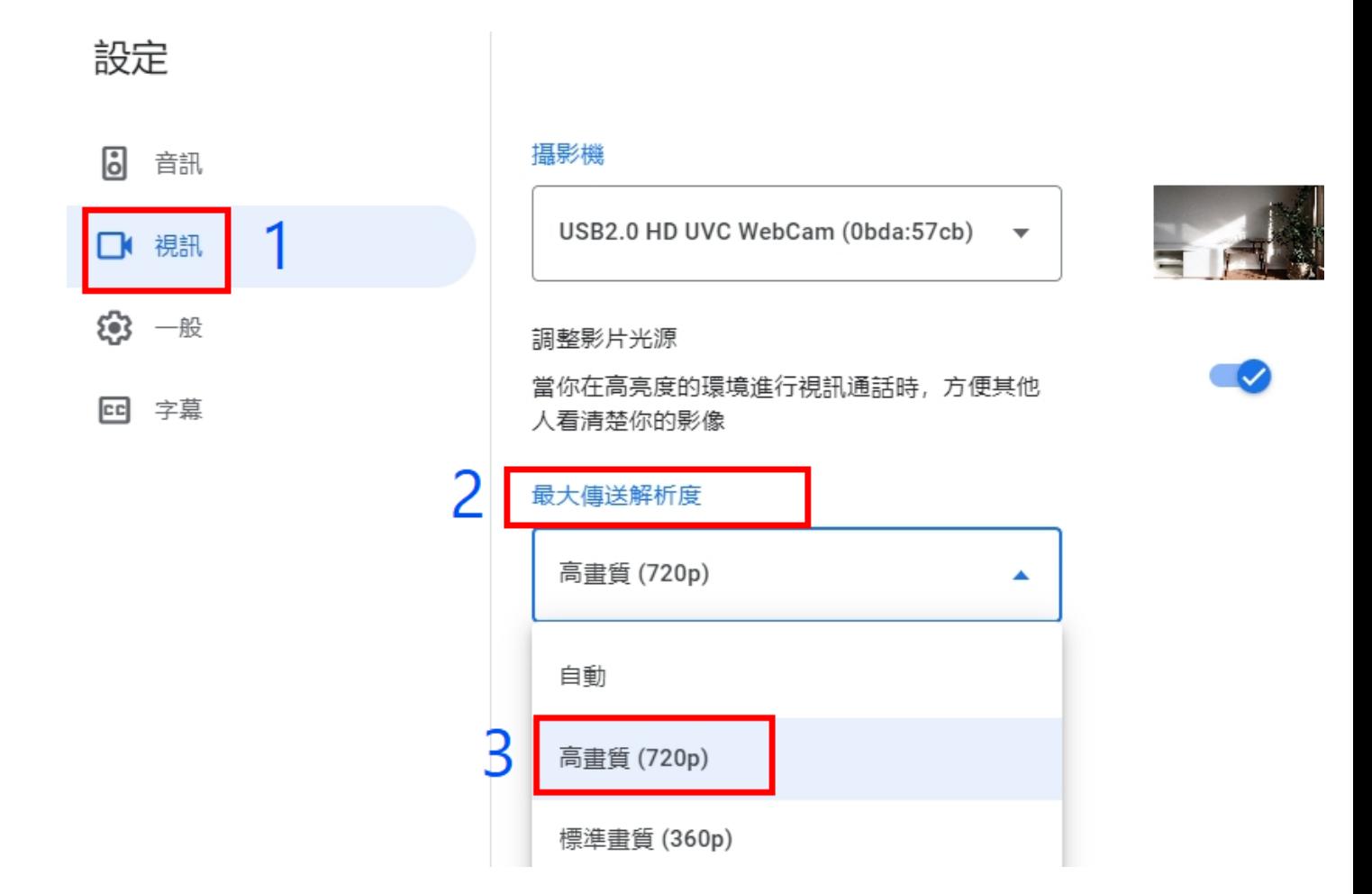

(七)按下右下方「立即分享螢幕畫面」->你的整個畫面

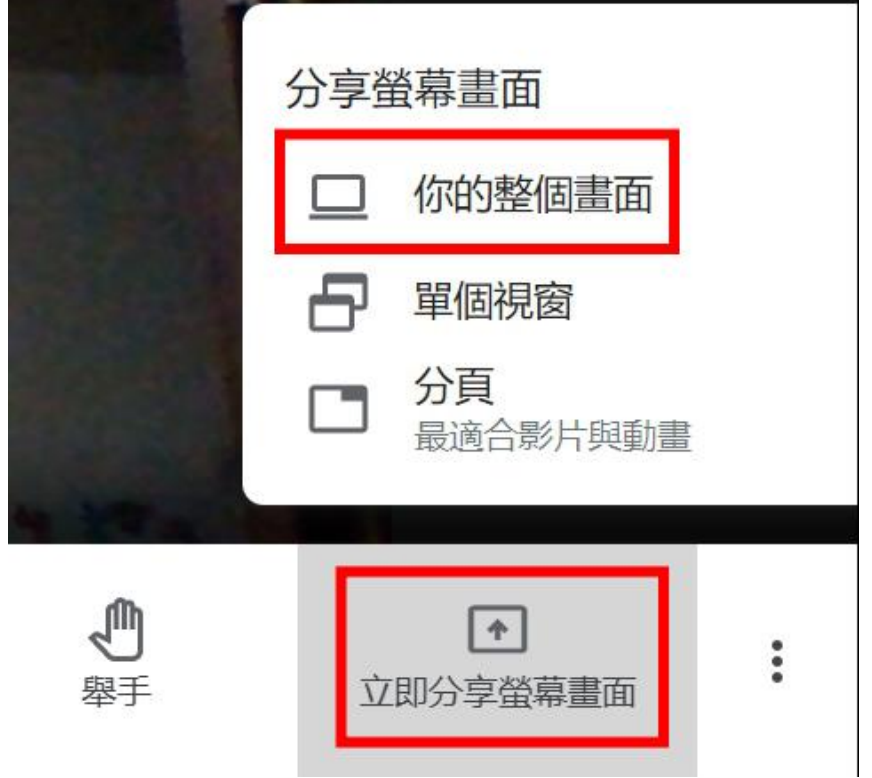

(八)滑鼠選擇畫面後->點選「分享」

分享整個螢幕畫面

「Chrome」要求與 meet.google.com 分享螢幕內容。

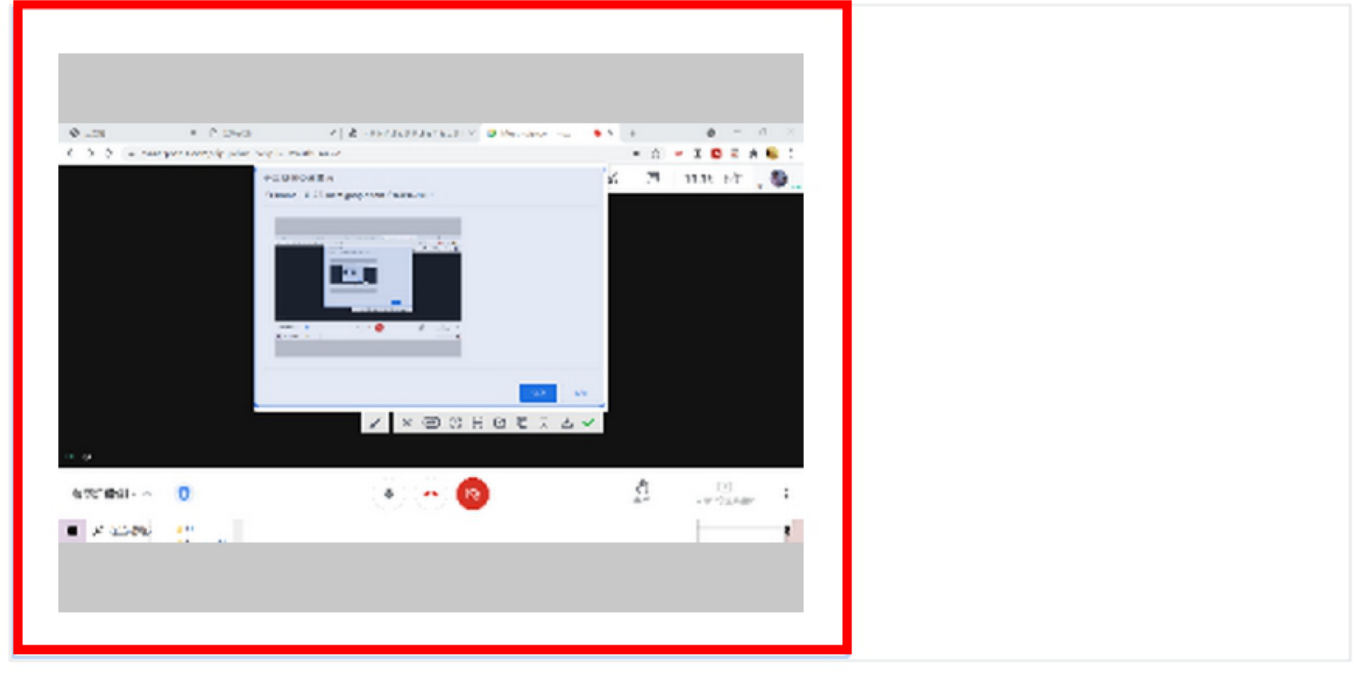

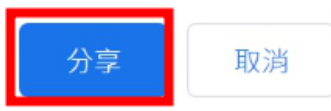

(九)學生登入校內 GM 帳號,並依教師事前給定之會議網址即可開始上課